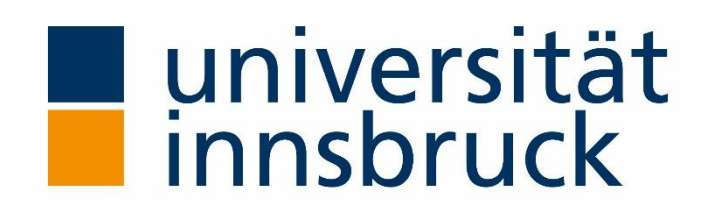

# **Meine Forschung –**

# **Eine personalisierte Applikation des Webportals VIS:online der Universität Innsbruck**

# **Anleitung**

Büro für Forschungsinformation und Wissensbilanz

Vizerektorat für Forschung

Version: 3.1

Datum: 10.11.2020

# **INHALT**

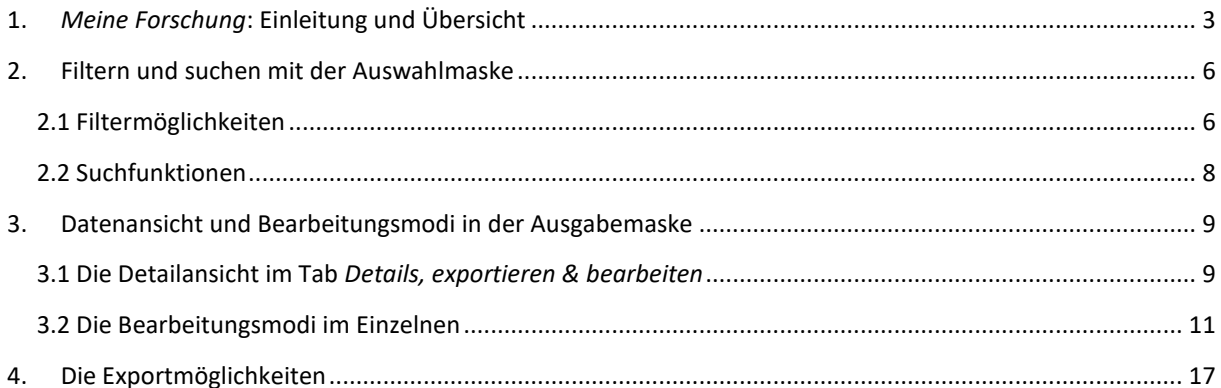

# <span id="page-2-0"></span>**1.** *Meine Forschung***: Einleitung und Übersicht**

*Meine Forschung* ist eine Applikation im Rahmen von VIS:online und ist für alle Angehörigen der Universität Innsbruck mit einer aktiven c-Kennung zugänglich. Rufen Sie im Browser die Seite des Verwaltungsinformationssystems (VIS) entweder über die Homepage der Universität Innsbruck (Quicklinks → VIS:online) oder unter der URL<http://vis.uibk.ac.at/> auf.

Melden Sie sich mit Ihrem persönlichen Benutzernamen (**c-Kennung**) und Ihrem Passwort an. Klicken Sie im VIS:online-Hauptmenü auf die Registerkarte *Persönliche Daten* und anschließend auf den Menüpunkt *Meine Forschung*. Die Applikation steht Ihnen in den Sprachen Deutsch und Englisch zur Verfügung. Um auf die englische Darstellung zu wechseln, klicken Sie bitte auf das unterstrichene < **en** > in der Auswahlmaske auf der linken Seite.

In der Applikation *Meine Forschung* können Sie sämtliche Forschungsleistungen aufrufen, die in der **Forschungsleistungsdokumentation** (FLD) und **Projektdatenbank** (PD) <sup>1</sup> der Universität Innsbruck über Ihre vergangenen und laufenden Forschungsaktivitäten gespeichert sind:

Kategorien:

# **Publikationen**

- Selbständige Veröffentlichungen
- $\square$  Herausgeberschaften
- (Mit-)Herausgeberschaft von Periodika / Buchreihen
- □ Beiträge in Büchern / Zeitschriften
- $\square$  Patente
- Rezensionen
- Übersetzungen
- □ Sonstige Publikationen
- Medienbeiträge
- **Vorträge**

 $\overline{a}$ 

- Präsentationen auf Kongressen, Tagungen o.Ä.
- Gastvorträge
- Einzelvorträge (berufliche Weiterbildung / Wissenstransfer)
- Vorträge für die Öffentlichkeit
- **Projekte, Stipendien und sonstige Drittmittel**
	- $\square$  Projekte
	- $\square$  Stipendien
	- □ Sonstige
- **Organisation von Veranstaltungen**
- **Funktionen und Mitgliedschaften**
- **Akademische Leistungen**
	- Dissertationen / Habilitationen
	- □ Preise, Auszeichnungen und Ehrungen
	- Betreuung von Abschlussarbeiten
	- Sonstige akademische Leistungen
- **Sonstige wiss. und künstl. Leistungen**

<sup>&</sup>lt;sup>1</sup>Es werden bewilligte, beendete und laufende Projekte aus der Projektdatenbank dargestellt.

Sie können diese Datensätze mittels *Meine Forschung* einsehen, filtern, bearbeiten und in verschiedenen Formaten exportieren. Auch eine kombinierbare Suchfunktion auf Ebene FLD-ID, AutorIn / Person und Titel steht Ihnen zur Verfügung.

Filter:

- Kategorien und Subkategorien
- Zeitraum (Jahr oder genaues Datum)
- Schwerpunkte / Plattformen / Zentren / Doktoratskollegs
- Status (validiert / nicht validiert)

Bearbeitungsmodi:

- Zuordnung zum Schwerpunktsystem der Universität Innsbruck
- Zuordnung Peer Review
- Erfassung und Bearbeitung Ihrer eindeutigen und permanenten Identifikationsnummern (ORCID iD, ResearcherID)
- Upload ins Repositorium der Universität Innsbruck: Zweitveröffentlichung Ihrer Publikationen (open access, Selbstarchivierung)

Exportmöglichkeiten:

- Signiertes PDF
- Word
- Excel
- Literar Mechana
- RIS-Datei

*Meine Forschung* wird in einer **Auswahlmaske** und einer **Ausgabemaske** dargestellt.

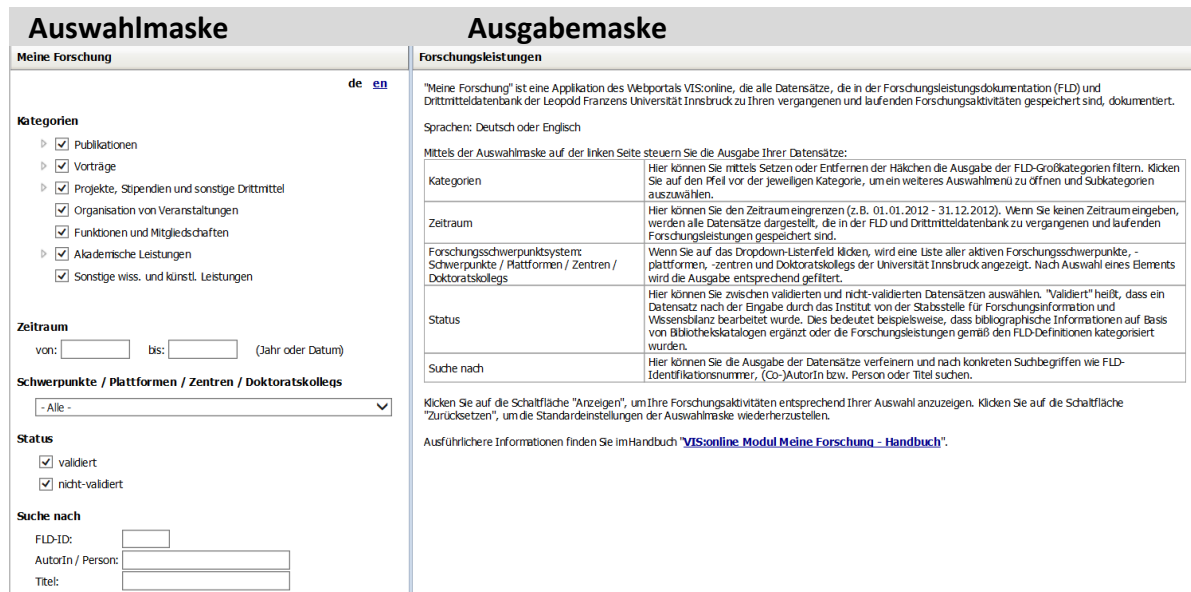

Über die **Auswahlmaske** auf der linken Seite können Sie die Ausgabe der Datensätze hinsichtlich bestimmter Kriterien einschränken. In der Grundeinstellung werden sämtliche Kategorien über den gesamten Erfassungszeitraum ausgewählt. Wenn Sie die Ausgabe der Datensätze nicht eingrenzen wollen, klicken Sie bitte auf *Anzeigen* oder drücken Sie ENTER. Daraufhin werden in der **Ausgabemaske** auf der rechten Seite die gespeicherten Forschungsleistungen zuerst im Tab *Übersicht* nach Jahr und (Sub-)Kategorien ausgegeben.

Im Tab *Details, exportieren & bearbeiten* können Sie sich die einzelnen Datensätze im Detail ansehen. In diesem Tab finden Sie auch die Bearbeitungsmodi und Exportmöglichkeiten.

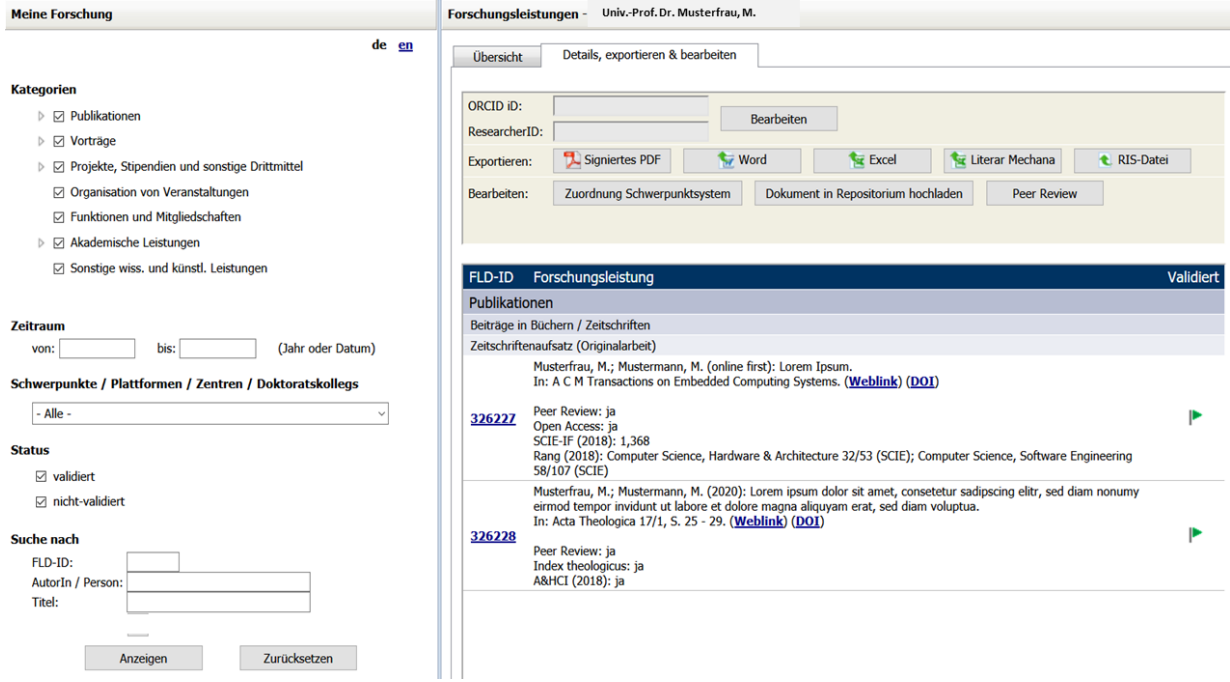

# <span id="page-5-0"></span>**2. Filtern und suchen mit der Auswahlmaske**

Mithilfe der Auswahlmaske legen Sie die Ausgabe ihrer Forschungsdatensätze fest. Sie können hier nach Kategorien und Subkategorien, einem Zeitraum (Jahr oder genaues Datum), Schwerpunkten / Plattformen / Zentren / Doktoratskollegs sowie dem Status Ihrer Publikationen filtern. In der Grundeinstellung sind keine Filter gesetzt. Zusätzlich steht Ihnen auch eine Suchfunktion zur Verfügung, mithilfe derer Sie nach konkreten IDs (FLD, Projektdatenbank), (Co-)Autor\*innen / (Co-)Referent\*innen sowie im Titelfeld der Einträge suchen können.

Wenn Sie gesetzte Filter wieder entfernen möchten, klicken Sie auf die Schaltfläche *Zurücksetzen*. Damit wird die Standardeinstellung der Auswahlmaske wiederhergestellt.

# <span id="page-5-1"></span>**2.1 Filtermöglichkeiten**

# **2.1.1 Filtern nach Kategorien**

Durch das Setzen oder Entfernen der Häkchen können Sie die Ausgabe der Kategorien filtern. Welche FLD- / PD-Typen in den jeweiligen (Sub-)Kategorien enthalten sind, können Sie mit dem Mauszeiger anzeigen lassen, wenn Sie auf die entsprechende (Sub-)Kategorie gehen.

#### **Kategorien**

 $\triangleq$   $\Box$  Vorträge Präsentationen auf Kongressen, Tagungen o.Ä. Gastvorträge Beitrag als Chairperson / SektionsleiterIn / DiskussionsleiterIn / DiskussionsteilnehmerIn **Einzelv**  $\bullet$ Konferenzvortrag (auf Einreichung / Anmeldung) Konferenzvortrag (auf persönliche Einladung) D Vorträ  $\bullet$ Konferenzvortrag (Invited Plenary / Keynote Lecture) Posterpräsentation  $\bullet$ Projekte u Vortrag bei Expertentagung Organisati • Vortrag bei Projektmeeting / Forschungskooperationstreffen  $\overline{w}$ • Vortrag bei Summer-/Winterschool Funktioner  $\overline{\mathbf{S}}$ 

Beispiel: Wenn Sie die Darstellung auf Publikationen einschränken wollen, entfernen Sie bei den anderen Kategorien die Häkchen mittels Mausklick auf das Kontrollkästchen und klicken Sie anschließend auf *Anzeigen* oder drücken Sie ENTER.

# Kategorien

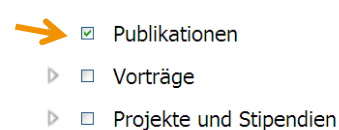

 **Nach Subkategorien filtern**: Die vier Kategorien *Publikationen*, *Vorträge*, *Projekte und Stipendien* sowie *Akademische Leistungen* sind in Subkategorien unterteilt. Klicken Sie auf den Pfeil vor der jeweiligen Kategorie, um die Subkategorien anzuzeigen. Durch das Setzen oder Entfernen der Häkchen können Sie die Ausgabe der Subkategorien filtern. Verwenden Sie die Navigationsleiste, wenn sich Kategorien nicht im sichtbaren Bereich befinden.

Beispiel: Sie möchten die Subkategorien der Kategorie *Vorträge* öffnen. Klicken Sie dazu auf den Dreieck-Pfeil links neben der Kategorie *Vorträge* (grauer Pfeil). Wenn Sie die Ausgabe auf *Gastvorträge* einschränken wollen, dann entfernen Sie bei den anderen Subkategorien mittels Mausklick auf das Kontrollkästchen die Häkchen und klicken anschließend auf *Anzeigen* oder drücken Sie ENTER.

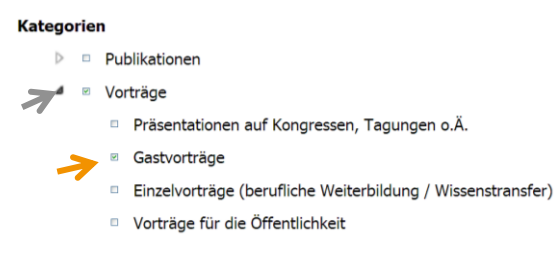

# **2.1.2 Filtern nach einem bestimmten Zeitraum**

Geben Sie in den Feldern *von* und *bis* ein Jahr oder ein genaues Datum ein, um die Suche auf einen bestimmten Zeitraum einzugrenzen (Format JJJJ oder TT.MM.JJJJ).

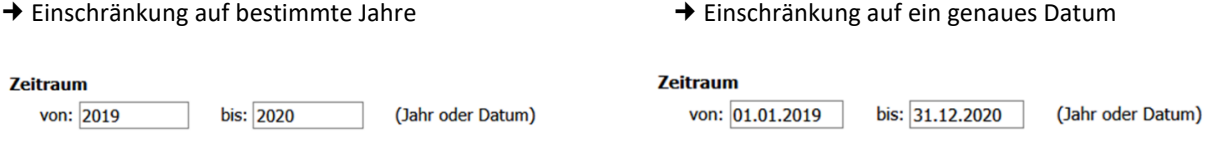

# **2.1.3 Filter setzen nach Schwerpunkten / Plattformen / Zentren / Doktoratskollegs**

Um zu überprüfen, wie viele und welche Datensätze einem/r konkreten Forschungsschwerpunkt, -plattform oder –zentrum bzw. Doktoratskolleg zugeordnet sind, können Sie die Ausgabe entsprechend filtern. Wenn Sie auf das leere Dropdown-Listenfeld klicken, wird eine Liste aller aktiven Forschungsschwerpunkte, -plattformen und zentren sowie Doktoratskollegs der Universität Innsbruck sowie die Auswahlmöglichkeit *- Keine Zuordnung*  angezeigt. Nach Auswahl eines Elements wird die Ausgabe entsprechend gefiltert. Bitte beachten Sie, dass Sie immer nur ein Element aus dem Dropdown-Listenfeld auswählen können.

Beispiel: Sie möchten die Ausgabe auf all jene Forschungsdatensätze, die dem FZ Alpinsport zugeordnet sind, einschränken. Dann klicken Sie auf das leere Dropdown-Listenfeld und wählen das FZ Alpinsport aus. Klicken Sie anschließend *Anzeigen* oder drücken Sie ENTER.

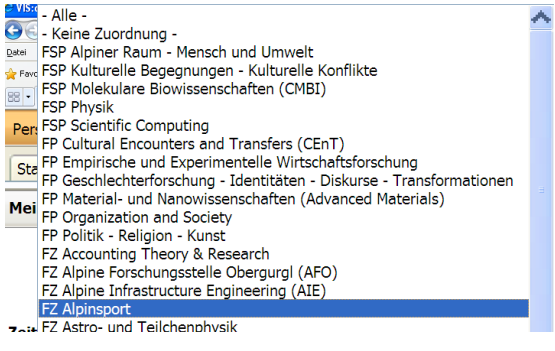

# **2.1.4 Filtern nach Status**

Hier können Sie zwischen validierten und nicht-validierten FLD-Datensätzen auswählen.

 *Validiert* bedeutet, dass ein Datensatz nach der Erfassung durch das Institut vom Büro für Forschungsinformation und Wissensbilanz abschließend bearbeitet worden ist. Das Büro validiert zB die bibliographischen Informationen einer Publikation mithilfe von Bibliothekskatalogen oder kategorisiert die Forschungsleistungen gemäß den FLD-Definitionen. Validierte Datensätze sind in der Ausgabemaske mit einem grünen Fähnchen markiert.

 *Nicht-validierte* Datensätze wurden vom Büro für Forschungsinformation und Wissensbilanz noch nicht bearbeitet (diese Leistungen haben in der Ausgabemaske ein oranges Fähnchen ). Wenn Sie noch nichtvalidierte Forschungsdaten bis zu einem bestimmten Zeitpunkt validiert möchten (zB für einen Export), dann bitten wir Sie, mit uns Kontakt [\(fld@uibk.ac.at\)](mailto:fld@uibk.ac.at) aufzunehmen.

Beispiel: Wenn Sie in der Ausgabe nur validierte Forschungsdatensätze angezeigt haben wollen, dann entfernen Sie mittels Mausklick das Häkchen bei *nicht-validiert*. Das Häkchen bei *validiert* bleibt stehen. Klicken Sie anschließend *Anzeigen* oder drücken Sie ENTER.

#### **Status**

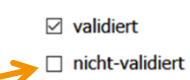

# <span id="page-7-0"></span>**2.2 Suchfunktionen**

In der Auswahlmaske können Sie nach ganz bestimmten Suchbegriffen auf drei verschiedenen Ebenen suchen. Es besteht auch die Möglichkeit alle drei Suchfunktionen zu kombinieren.

 **FLD-ID:** Jeder Datensatz der FLD und der Projektdatenbank (PD) wird mit einer eindeutigen Identifikationsnummer (FLD-ID bzw. PD-ID) versehen. Wenn Sie nach einem Datensatz mit einer bestimmten FLD-ID / PD-ID suchen wollen, dann geben Sie hier die entsprechende Nummer ein. Klicken Sie anschließend *Anzeigen* oder drücken Sie ENTER.

 **AutorIn / Person:** Mit dieser Suchfunktion können Sie nach einer bestimmten Person in einem Datensatz suchen (zB nach (Co-)Autor\*innen oder (Co-)Vortragenden). Klicken Sie anschließend *Anzeigen* oder drücken Sie ENTER.

 **Titel:** Alle Datensätze haben ein Titelfeld. Mit der Suchfunktion können Sie nach einem bestimmten Titel in einem Forschungsdatensatz suchen, indem Sie ein bestimmtes Wort bzw. bestimmte Wörter des Gesamttitels oder den Gesamttitel eingeben. Klicken Sie anschließend *Anzeigen* oder drücken Sie ENTER. Beachten Sie bitte, dass die Titelsuche nach der genauen Silbenkombination sucht.

# <span id="page-8-0"></span>**3. Datenansicht und Bearbeitungsmodi in der Ausgabemaske**

Über die **Auswahlmaske** auf der linken Seite können Sie die Ausgabe der Datensätze hinsichtlich bestimmter Kriterien einschränken. Wenn Sie nur die Datensätze anzeigen lassen möchten, klicken Sie bitte auf Anzeigen oder drücken Sie die ENTER-Taste.

Daraufhin werden in der **Ausgabemaske** auf der rechten Seite die gespeicherten Forschungsleistungen zuerst im Tab *Übersicht* nach Jahr und (Sub-)Kategorie ausgegeben. Im Tab *Details, exportieren & bearbeiten* können Sie sich die einzelnen Datensätze im Detail ansehen. Hier gelangen Sie auch zu den Bearbeitungsmodi und Exportmöglichkeiten.

#### **Der Tab** *Übersicht*

Die Übersichtsdarstellung soll Ihnen einen schnellen Überblick über die Anzahl der gespeicherten Datensätze zu Ihren Forschungsleistungen in den verschiedenen (Sub-)Kategorien nach Jahren verschaffen.

In der Standardeinstellung (ohne gesetzte Filter) werden das laufende und die vergangenen vier Jahre angezeigt. Weiter zurückliegende Jahre können durch Mausklick auf den blauen Pfeil angezeigt werden.

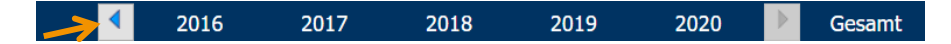

Die Gesamtanzahl der gespeicherten Datensätze in den (Sub-)Kategorien wird ganz rechts dargestellt. Die dargestellte Gesamtsumme ist nicht immer gleich der Summe der Einzelwerte pro Jahr. Wenn sich Forschungsaktivitäten über mehrere Jahre erstrecken (zB bei den Kategorien *Projekte und Stipendien* und *Funktionen und Mitgliedschaften* oder bei der Subkategorie *Betreuung von Abschlussarbeiten*), wird der Datensatz für jedes Jahr einzeln, in der Summenspalte aber nur einmal gezählt.

# **Der Tab** *Details, exportieren & bearbeiten*

Der Tab *Details, exportieren & bearbeiten* listet die einzelnen Forschungsdatensätze im Detail auf und ermöglicht außerdem den Export, die Bearbeitung ausgewählter Zusatzinformationen (Peer Review, Zuordnung Schwerpunktsystem) und den Upload von Dokumenten ins Repositorium der Universität Innsbruck (Zweitveröffentlichung Ihrer Publikation).

Im Tab ist auch die Erfassung und Bearbeitung der Forschungsidentifikationsnummern (ORCID-iD, Researcher-ID) möglich. Diese international anerkannten, eindeutigen und permanenten Identifikationsnummern (Identifier) für Forschende bleiben über den gesamten Karriereverlauf – unabhängig von Arbeitgeber\*in und Forschungsbereich – unverändert und verbinden Wissenschafter\*innen direkt mit ihren Forschungsergebnissen.

# <span id="page-8-1"></span>**3.1 Die Detailansicht im Tab** *Details, exportieren & bearbeiten*

Im Gegensatz zur Übersichtsdarstellung werden in dieser Ansicht auch die Typen innerhalb der (Sub-)Kategorien angezeigt. Eine detaillierte Beschreibung der FLD-Typen finden Sie in der VIS:online-Hilfe  $\rightarrow$ Forschungsleistungsdokumentation → [Kategorien und Typen der FLD \(Kurzübersicht\).](https://orawww.uibk.ac.at/vis/help/fld/fld_uebersicht_kategorien_typen_v9.4_31_08_2016.pdf)

Die Detailansicht enthält – in waagrechter Reihenfolge der angezeigten Felder – folgende Informationen:

 **FLD-ID:** Jeder Datensatz der FLD und der Projektdatenbank (PD) wird mit einer eindeutigen Identifikationsnummer (FLD-ID bzw. PD-ID) versehen.

- **Forschungsleistung als Vollzitat**: Zusätzlich zum Vollzitat werden hier auch hinterlegte Links / DOIs / Links zum Volltext sowie weitere Zusatzinformationen angezeigt (Peer Review, Open Access, Index Theologicus, Web of Science, VHB-Jourqual)
- **Validiert** oder **nicht-validiert***:*
	- o *Validiert* bedeutet, dass ein Datensatz nach der Erfassung durch das Institut vom Büro für Forschungsinformation und Wissensbilanz bearbeitet worden ist. Das Büro validiert zB die bibliographischen Informationen einer Publikation mithilfe von Bibliothekskatalogen oder kategorisiert die Forschungsleistungen gemäß den FLD-Definitionen. Validierte Datensätze sind in der Ausgabemaske mit einem grünen Fähnchen Fmarkiert.
	- o *Nicht-validierte* Datensätze wurden vom Büro für Forschungsinformation und Wissensbilanz noch nicht bearbeitet (diese Leistungen haben in der Ausgabemaske ein oranges Fähnchen ). Wenn Sie noch nicht-validierte Forschungsdaten bis zu einem bestimmten Zeitpunkt validiert möchten (zB für einen Export, dann bitten wir Sie Kontakt [\(fld@uibk.ac.at\)](mailto:fld@uibk.ac.at) mit uns aufzunehmen.

Die Forschungsleistungen werden innerhalb der (Sub-)Kategorien zunächst nach Jahren und dann nach Person (A-Z) sortiert.

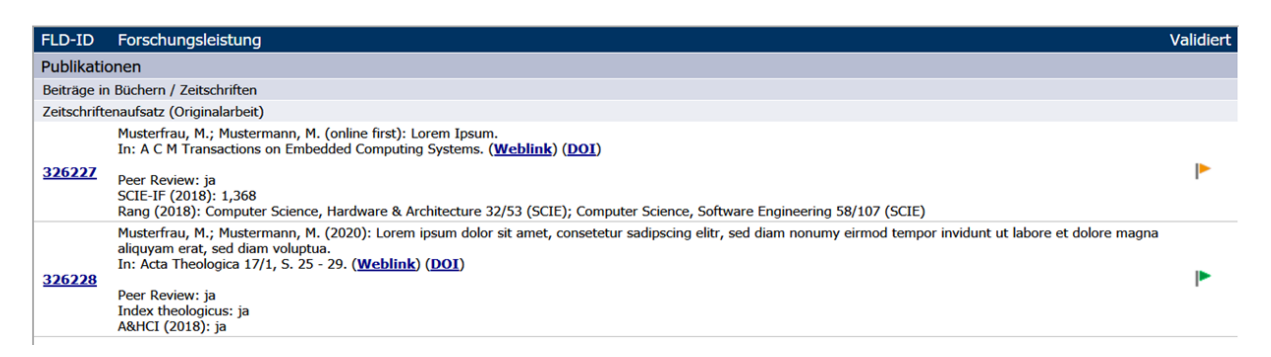

# **Die Einzeldateiansicht**

Detailinformationen eines einzelnen Datensatzes können durch Mausklick auf die FLD-ID aufgerufen werden. Die FLD-ID finden Sie in der ersten Spalte. Es öffnet sich ein Fenster mit der Bezeichnung *Details zu Forschungsleistung #xxxxx*.

Hier ein Beispiel für die mit der FLD-ID 326228 verknüpften Informationen.

Im Gegensatz zur vorherigen Ansicht werden in der Einzelansicht auch die Zuordnungen innerhalb des Schwerpunktsystems dargestellt. Auch

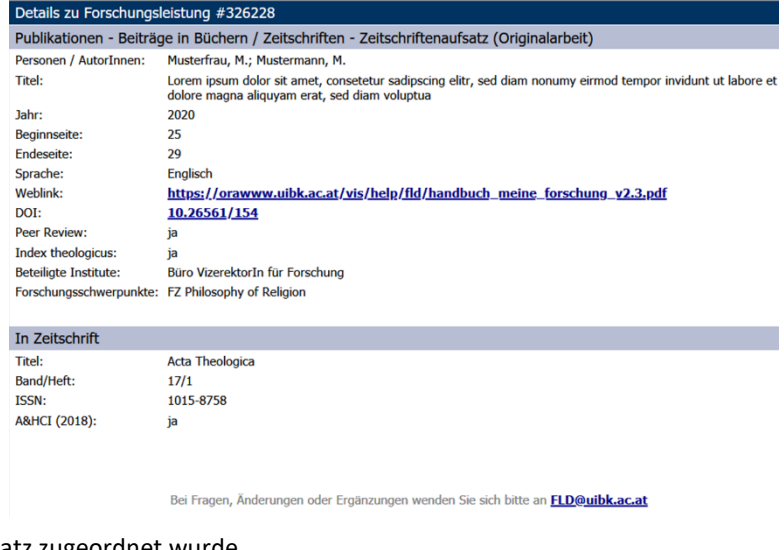

sieht man, welchen Instituten ein Datensatz zugeordnet wurde.

# <span id="page-10-0"></span>**3.2 Die Bearbeitungsmodi im Einzelnen**

Im VIS-Tool *Meine Forschung* können Sie, folgende Zusatzinformationen erfassen und bearbeiten:

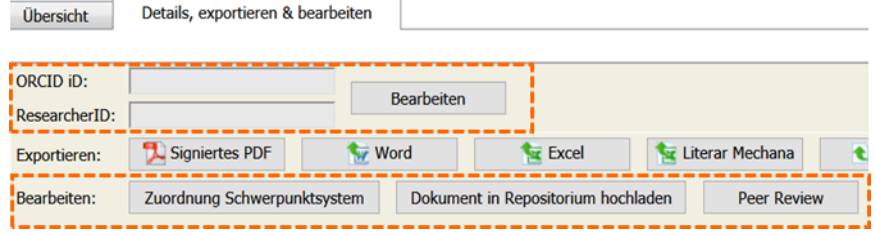

- Erfassung und Bearbeitung Ihrer eindeutigen und permanenten Identifikationsnummern (ORCID-iD, Researcher-ID)
- Zuordnung zum Schwerpunktsystem der Universität Innsbruck
- Upload ins Repositorium der Universität Innsbruck: Zweitveröffentlichung Ihrer Publikationen (open access, Selbstarchivierung)
- Zuordnung Peer Review

# **3.2.1 Erfassung und Bearbeitung Ihrer eindeutigen und permanenten Identifikationsnummern**

Derzeit ist es möglich zwei verschiedene, eindeutige und permanente Identifikationsnummern zu erfassen: ORCID iD und ResearcherID.

#### **Erfassung der ORCID iD**

Die Forschungsidentifikationsnummer der Non-Profit-Organisation ORCID [\(https://orcid.org/\)](https://orcid.org/) ist im oberen Bereich dieser Registerseite einzugeben. Klicken Sie auf *Bearbeiten* und geben Sie im nun weiß hinterlegten Feld Ihre 16-stellige ORCID iD ein. Sie muss dem Muster *0000-0002-1825-0097* oder *0000-0002-1694-233X* (also mit einem X am Ende) entsprechen, damit sie gespeichert werden kann.

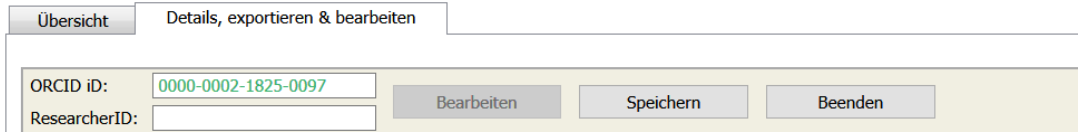

Eine bereits gespeicherte ORCID iD kann jederzeit bearbeitet und wenn das Eingabefeld gelöscht und gespeichert wird, auch entfernt werden.

#### **Erfassung der ResearcherID**

Die Erfassung der ResearcherID der Literaturdatenbank Web of Science (ehemals ISI Web of Knowledge) ist analog zur Erfassung der ORCID iD aufgebaut. Diese Identifikationsnummer wurde im Jahr 2008 von Clarivate Analytics ins Leben gerufen und ist wie folgt aufgebaut: [Großbuchstabe]-[4 Ziffern]-[Registrierungsjahr]. Auch diese Nummer kann entfernt werden, wenn das Eingabefeld gelöscht und gespeichert wird.

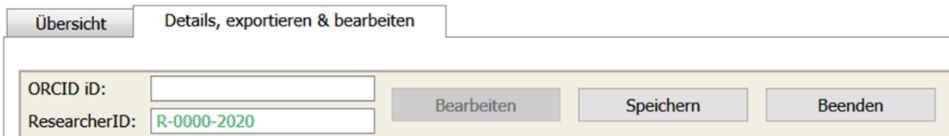

# **3.2.2 Der Bearbeitungsmodus Zuordnung Forschungsschwerpunktsystem**

Dieser Bearbeitungsmodus ermöglicht Ihnen

- das Einsehen von bereits zugeordneten Forschungsschwerpunkten (FSP),-plattformen (FP) oder zentren (FZ) bzw. Doktoratskollegs (DK),
- die Zuordnung von Datensätzen zu einem/r FSP/FP/FZ/DK und
- das Löschen von bereits zugeordneten FSP/FP/FZ/DK.

Um den Bearbeitungsmodus zu öffnen, klicken Sie bitte im Tab *Details, exportieren & bearbeiten* auf die Schaltfläche *Zuordnung Schwerpunktsystem*. Es erscheinen nun zu jedem einzelnen Datensatz die bereits zugeordneten FSP/FP/FZ/DK in roter Schrift. Dies dient der leichteren Lesbarkeit.

FSP/FP/FZ/DK werden manuell, zB beim Erfassen durch FLD-Beauftragte, zugeordnet. FSP/FP werden automatisch zugeordnet, wenn das zugeordnete FZ/DK einem/r FSP/FP angehört. Wurde zum Beispiel ein FZ oder DK manuell zugeordnet, das einem FSP oder einer FP angehört, so wird automatisch auch der übergeordnete Schwerpunkt bzw. die übergeordnete Plattform angezeigt. Die automatische Form der Zuordnung erkennen Sie am hellgrauen Kreuzchen, dieses ist nicht editierbar.

Hier ein Beispiel einer automatischen Zuordnung zum FSP Kulturelle Begegnungen – Kulturelle Konflikte aufgrund der Zuordnung des DK Austrian Studies.

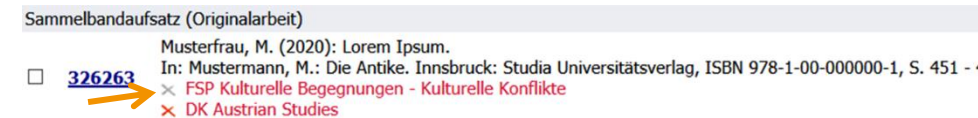

#### **Zuordnung zu Einheiten im Schwerpunktsystem vornehmen/entfernen**

**> Schritt 1:** Setzen Sie ein Häkchen in das Kontrollkästchen der Datensätze, die Sie auswählen möchten. Durch das Anklicken des übergeordneten Kontrollkästchens können Sie auch alle angezeigten Datensätze auswählen.

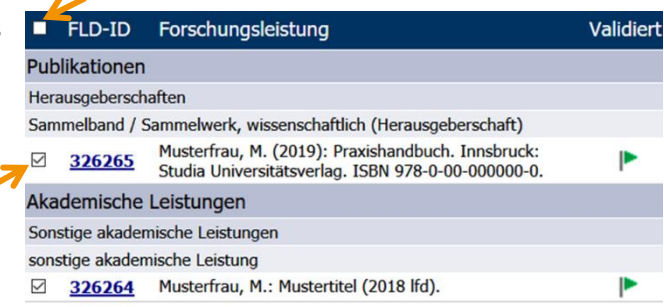

460.

**> Schritt 2:** Bei Mausklick auf das Dropdownlistenfeld – *FSP/FP/FZ/DK auswählen* – wird eine Liste aller Forschungsschwerpunkte, -plattformen und -zentren bzw. Doktoratskollegs angezeigt. Wählen Sie ein Element aus der Dropdown-Liste *– FSP/FP/FZ/DK auswählen –* aus:

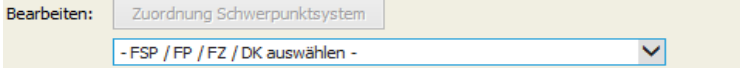

**> Schritt 3:** Durch Klick auf die Schaltfläche *Zuordnen* wird die Zuordnung durchgeführt.

Das Entfernen von FSP/FP/FZ/DK funktioniert analog dazu mittels der Schaltfläche *Entfernen*. Sie können eine Zuordnung auch mittels Mausklick auf das rote Kreuz entfernen.

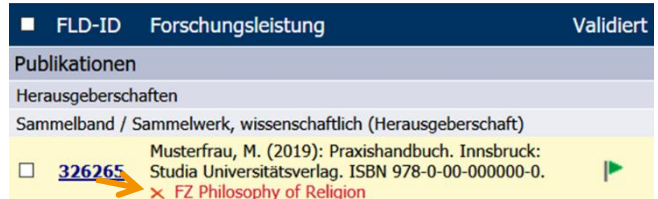

### **Einschränkungen beim Entfernen von FSP/FP/FZ/DK**

Bei der Zuordnung der eigenen Datensätze zum Forschungsschwerpunktsystem der Universität Innsbruck gibt es für Sie keine Einschränkungen, sehr wohl aber beim Entfernen von bereits vorhandenen Zuordnungen. Wenn Sie die Zuordnung selbst durchgeführt, so sind Sie auch berechtigt, diese wieder zu entfernen.

Wurde die Zuordnung **nicht von Ihnen selbst,** sondern von einer dritten Person durchgeführt, kann es Einschränkungen geben:

- Einzelautor\*in: Wenn Sie im jeweiligen Datensatz die einzig genannte Person sind, **können Sie die Zuordnung entfernen**. Im Datensatz wird das durch ein **rotes Kreuzchen** dargestellt.
- (Co-)Autor\*in: Werden im Datensatz mehrere Angehörige der Universität Innsbruck genannt, kann die Zuordnung von anderen (Co-)Autor\*innen durchgeführt worden sein. In diesem Fall ist das **Entfernen nicht möglich**. Dies wird im Datensatz durch ein **gelbes Kreuzchen** dargestellt.

Gehört ein FZ zu einem FSP oder einer FP, werden all jene Datensätze, die diesem FZ zugeordnet wurden, automatisch auch der übergeordneten Einheit zugerechnet. Die Zuordnung zur FP oder zum FSP kann **nicht entfernt** werden. Dies erkennen Sie am **hellgrauen Kreuzchen**.

Musterfrau, M.; Musterfrau, D. (2019): Praxishandbuch. Innsbruck: Studia Universitätsverlag. ISBN 978-0-00-000000-0.  $\times$  FSP Physik 326265  $\times$  FP Material- und Nanowissenschaften (Advanced Materials)  $\times$  FZ Philosophy of Religion  $\times$  DK Reaktivität und Katalyse

Bei Fragen oder Unklarheiten wenden Sie sich bitte an [FLD@uibk.ac.at.](mailto:FLD@uibk.ac.at)

# **3.2.3 Der Bearbeitungsmodus Zweitveröffentlichung im Repositorium der Universität**

Die Universität Innsbruck verfügt über ein nicht-kommerzielles, institutionelles Repositorium [\(http://diglib.uibk.ac.at/\)](http://diglib.uibk.ac.at/). In erster Linie dient es dazu, wissenschaftliche Publikationen, die in Print oder Subskriptionszeitschriften erschienen sind, als Open Access Publikation zweitzuveröffentlichen. Diese Zweitveröffentlichung bzw. Selbstarchivierung wird auch als Grüner Weg des Open Access bezeichnet. Selbstverständlich können auch Open-Access-Publikationen ins Repositorium hochgeladen werden. Weitere Informationen zum Repositorium der Universität Innsbruck finden Sie auf der Website [OA-Publizieren im](https://www.uibk.ac.at/open-access/publizieren/repositorium/?lang=de)  [Repositorium.](https://www.uibk.ac.at/open-access/publizieren/repositorium/?lang=de)

Angehörige der Universität Innsbruck können über das VIS-Tool *Meine Forschung* Volltexte im PDF-Format für die Zweitveröffentlichung im Repositorium der Universität Innsbruck hochladen. Klären Sie bitte etwaige Embargofristen im Vorfeld mit dem Verlag ab. Die Koordinationsstelle Open Access [\(open-access@uibk.ac.at\)](mailto:open-access@uibk.ac.at) unterstützt Sie gerne bei Fragen.

# **Hochladen eines Volltextes**

**> Schritt 1:** Um den Bearbeitungsmodus zu öffnen, klicken Sie bitte im Tab *Details, exportieren & bearbeiten* der Ausgabemaske auf die Schaltfläche *Dokument in Repositorium hochladen*.

**> Schritt 2:** Gehen Sie zur Publikation, für die Sie den Upload vornehmen wollen, und klicken Sie auf **Dokument im Repositorium hochladen**. Es öffnet sich das Fenster *Zweitveröffentlichung im Repositorium der Universität Innsbruck – Dokumentenadministration*.

Sie können entweder im Vorfeld über die Auswahlmaske den Datensatz filtern (zB durch Suche nach FLD-ID, Publikationstitel oder Auor\*innenname) oder direkt in der Ausgabemaske im *Details, exportieren & bearbeiten* den entsprechenden Datensatz auswählen.

> **Schritt 3:** Im Fenster *Zweitveröffentlichung im Repositorium der Universität Innsbruck – Dokumentenadministration* können Sie das Dokument hochladen. Folgende Informationen sehen Sie:

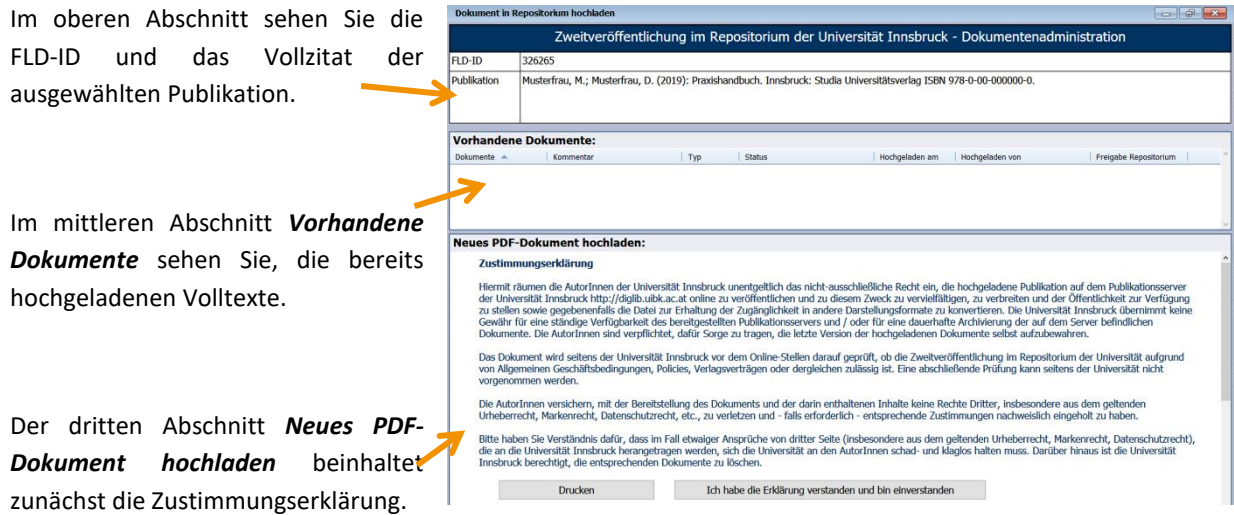

Wir bitten Sie, die Zustimmungserklärung aufmerksam zu lesen. Sie können erst dann mit dem Upload fortfahren, wenn Sie die Schaltfläche *Ich habe die Erklärung verstanden und bin einverstanden* drücken. Sie bestätigen damit, dass Sie Ihr Einverständnis zur Veröffentlichung geben. Danach wird der unterste Abschnitt des Fensters zur Bearbeitung freigegeben.

**Typ:** Bitte wählen Sie bei *Typ* aus, ob es sich um einen **Preprint**, **Postprint** oder die **Published Version** der Publikation handelt. Beim Mausklick auf die Dropdownliste erscheint eine Hinweisbox.

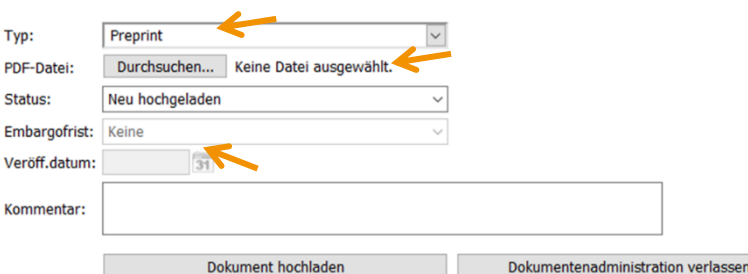

### **PDF-Datei hochladen**: Klicken Sie im

Feld *PDF-Datei* auf *Durchsuchen* und wählen Sie das PDF-Dokument für die Zweitveröffentlichung im Repositorium aus. Bitte beachten Sie, dass das System nur PDF-Format unterstützt.

**Embargofrist und Veröffentlichungsdatum:** Wenn Sie beim Typ angeben, dass es sich um die **Published Version** handelt, dann können Sie hier eine etwaige **Embargofrist** eintragen (6, 12, 18, 24, 36, 48 Monate). Das **Veröffentlichungsdatum** ist der Tag der Veröffentlichung der Erstpublikation unabhängig vom Format, in dem diese zuerst erscheint. Ab diesem Datum beginnt eine eventuelle Embargofrist für die Zweitveröffentlichung im Repositorium zu laufen. Das Dokument wird also ins Repositorium geladen, der Volltext ist jedoch erst nach Ablauf der hinterlegten Embargofrist aufrufbar.

Durch Mausklick auf die Schaltfläche *Dokument hochladen* wird das PDF-Dokument ins Repositorium geladen und erscheint im mittleren Abschnitt *Vorhandene Dokumente*. Befindet sich das Dokument noch im Status *Neu hochgeladen*, dann können Sie das Dokument noch löschen oder Detailinformationen wie Typ oder Veröffentlichungsdatum bearbeiten. Klicken Sie dazu bitte entweder auf das rechts stehende Bearbeitungssymbol oder auf den Löschen-Icon (rotes Kreuz).

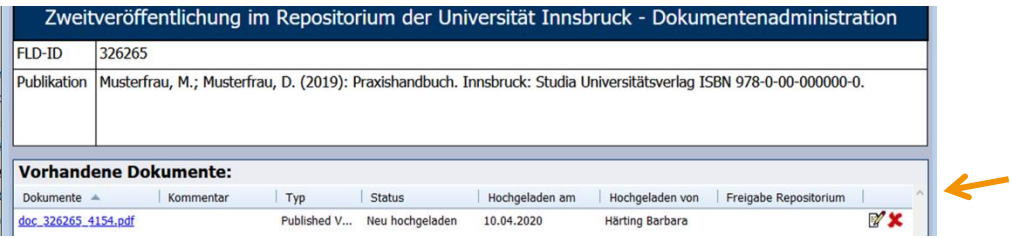

Sie können nun die Dokumentenadministration verlassen.

#### **Einsehen von bereits hochgeladenen Vollexten**

Im Tab *Details, exportieren & bearbeiten* wird sofort nach dem Upload des Dokuments beim Vollzitat des FLD-Datensatzes ein Link zum Volltext angezeigt. Wurde der Volltext bereits freigegeben, öffnet der Browser bereits den Link zum Repositorium der Universität Innsbruck. Solange der Volltext noch nicht für die Zweitveröffentlichung im Repositorium freigeben ist, erscheint das PDF-Dokument.

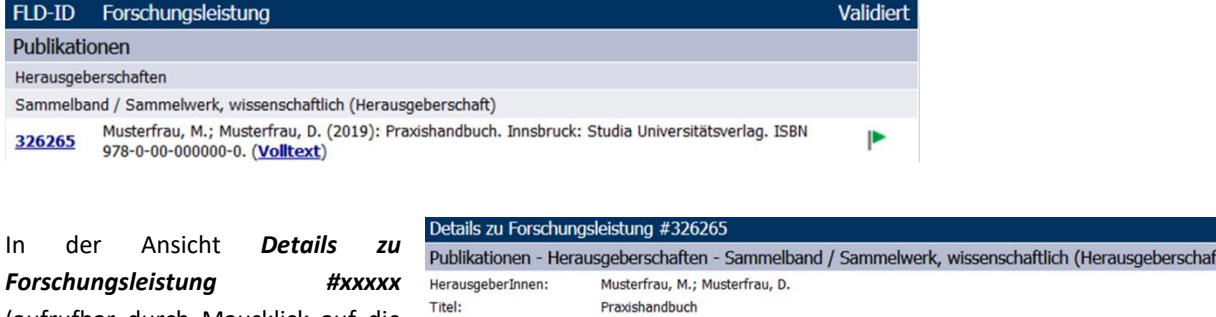

 $<sub>Ja</sub>$ </sub>  $V\epsilon$ 

 $S_{\mathcal{E}}$ 

Vo

(aufrufbar durch Mausklick auf die FLD-Nummer **#xxxxx**) sehen Sie neben dem Link zum Volltext auch um welchen Volltexttyp es sich handelt sowie das Freigabedatum im Repositorium.

 $\overline{a}$ 

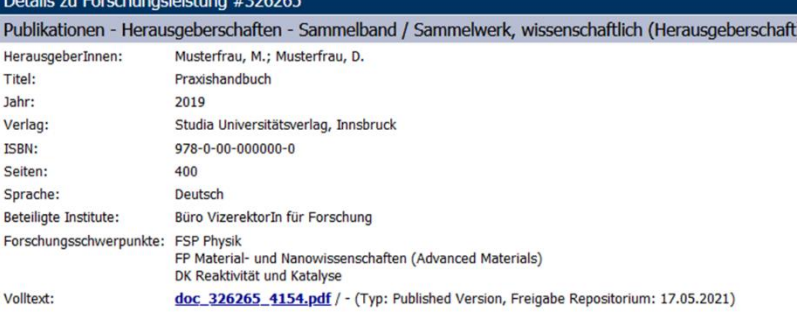

Sofern das hochgeladene Dokument bereits im Repositorium publiziert ist, wird auch die URN (engl. Uniform Resource Name) angezeigt.

### **3.2.4 Der Bearbeitungsmodus Peer Review**

In der **Ausgabemaske** können Sie im Tab *Details, exportieren & bearbeiten* einen Teil der hinterlegten Zusatzinformationen auf Ebene der einzelnen Datensätze ansehen (Peer Review, Indices: SCIE, SSCI, A&HCI<sup>2</sup>, Index theologicus, VHB-Jourqual<sup>3</sup>). Diese Informationen werden beim Erfassen des Datensatzes, soweit bekannt, miterfasst und dem Datensatz gleich angehängt. Oft ist diese Information bei der Erfassung durch die/den FLD-Beauftragte/n jedoch nicht bekannt. Im VIS-Tool *Meine Forschung* haben Sie im Tab *Details, exportieren & bearbeiten* bei Publikationsdatensätzen die Möglichkeit, die Information Peer Review einfach und unkompliziert zu ergänzen. Bitte beachten Sie, dass nicht zwischen den einzelnen Peer-Review-Typen unterschieden wird.

 $^2$  SCIE = Science Citation Index expanded; SSCI = Social Science Citation Index; A&HCI = Arts and Humanities Citation Index; Diese drei Indices sind Teil der Core Collection des Web of Science (Clarivate Analytics) und werden jedes Jahr im November/Dezember automatisiert in die FLD übernommen.

<sup>&</sup>lt;sup>3</sup> Beim Index theologicus und beim VHB-Jourqual handelt es sich um fachspezifische Indices aus den Bereichen Theologie bzw. Wirtschaftswissenschaften, die ebenfalls regelmäßig aktualisiert werden.

### **Information Peer Review hinzufügen/entfernen**

Um den Bearbeitungsmodus zu starten, klicken Sie bitte auf die Schaltfläche *Peer Review*. Daraufhin erscheinen in einer weiteren Zeile drei Schaltflächen: *Hinzufügen*, *Entfernen*, *Beenden* (grüner Pfeil).

Setzen Sie ein Häkchen in das Kontrollkästchen der Datensätze, die Sie auswählen möchten. Durch das Anklicken des übergeordneten Kontrollkästchens können Sie auch alle angezeigten Datensätze auswählen. Durch Klick auf die Schaltfläche *Hinzufügen* wird die Zuordnung durchgeführt. Das Entfernen der Peer Review Information funktioniert analog mittels der Schaltfläche *Entfernen*.

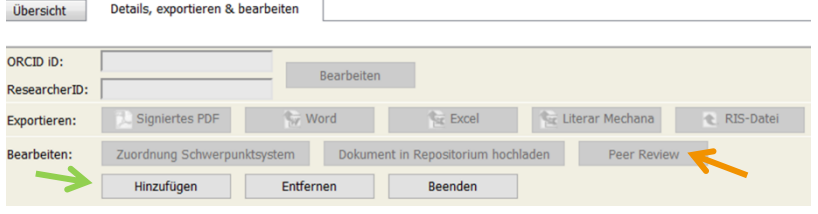

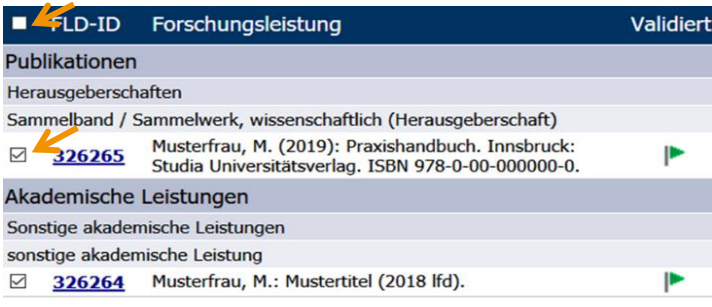

# <span id="page-16-0"></span>**4. Die Exportmöglichkeiten**

Im VIS-Tool *Meine Forschung* können Sie die in der Detailansicht angezeigten Forschungsdatensätze in sechs verschiedenen Formaten exportieren:

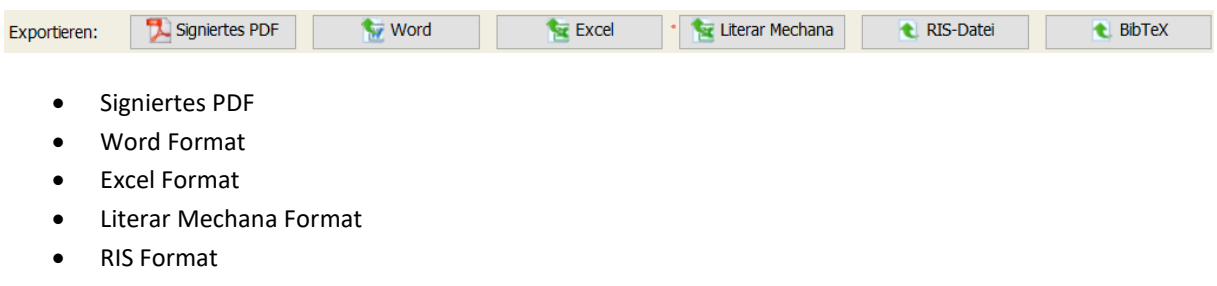

BiBTeX

Wählen Sie das gewünschte Exportformat einfach durch Mausklick auf die entsprechende Schaltfläche aus. Der Export startet umgehend. Exportiert werden alle Datensätze, die in der Ausgabemaske angezeigt werden. Überprüfen Sie daher gegebenenfalls die von Ihnen gesetzten Filter. Diese exportierten Daten dürfen inhaltlich nicht weiter verändert werden. Beachten Sie bei der Verwendung und Speicherung dieser Daten die datenschutzrechtlichen Bestimmungen. Bedenken Sie auch, dass die Datensätze schützenswerte Daten von Dritten enthalten können.

Beim Datenexport kann es sein, dass Sie vom System darauf hingewiesen werden, dass Sie auch **nicht-validierte Leistungen** ausgewählt haben.

 *Validiert* bedeutet, dass ein Datensatz nach der Erfassung durch das Institut vom Büro für Forschungsinformation und Wissensbilanz bearbeitet worden ist. Das Büro validiert zB die bibliographischen Informationen einer Publikation mithilfe von Bibliothekskatalogen oder kategorisiert die

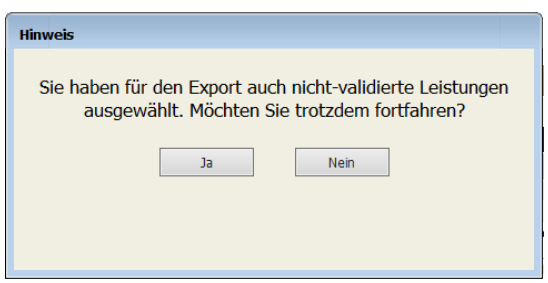

Forschungsleistungen gemäß den FLD-Definitionen. Validierte Datensätze sind in der Ausgabemaske mit einem grünen Fähnchen markiert.

 *Nicht-validierte* Datensätze wurden vom Büro für Forschungsinformation und Wissensbilanz noch nicht bearbeitet (diese Leistungen haben in der Ausgabemaske ein oranges Fähnchen ).

Wenn Sie für einen Export nicht-validiert Forschungsdaten validiert haben möchten, bitten wir Sie, mit uns Kontakt [\(fld@uibk.ac.at\)](mailto:fld@uibk.ac.at) aufzunehmen. Wi werden die Daten dann schnellstmöglich bearbeiten. Wir empfehlen Ihnen, ausschließlich validierte Datensätze zu exportieren. Um auf validierte Datensätze abzustellen, setzen Sie in der Auswahlmaske einen Filter auf **Status validiert** und klicken Sie auf **Anzeigen** bzw. die ENTER-Taste.

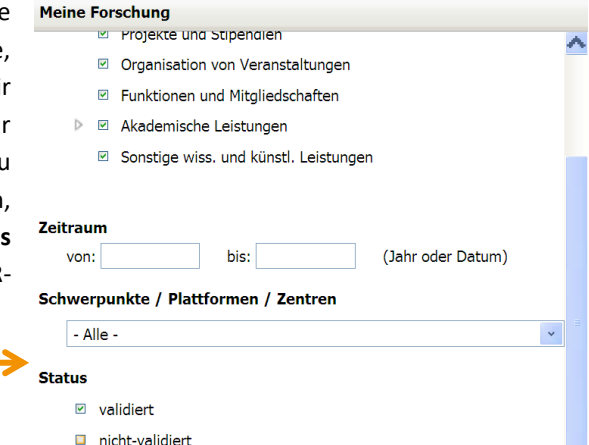

 **Signiertes PDF:** Um den Export der FLD-Daten für die personenbezogenen Evaluierungen zu erleichtern und zu vereinheitlichen, wurde ein spezieller Exportmodus entwickelt. Das signierte PDF zeigt an, ob ein Datensatz bereits validiert wurde oder nicht, stellt den FLD-Daten ein Titelblatt und Inhaltsverzeichnis voran und signiert das PDF digital.

Klicken Sie auf die Schaltfläche  $\boxed{2}$  Signiertes PDF, um den Export zu starten. Sie können das PDF wahlweise öffnen oder speichern.

 **Export als Wordfile:** Durch Klick auf die Schaltfläche **Export Word** erscheint der Dateidownloadhinweis. Klicken Sie auf Öffnen oder Speichern.

*Meine Forschung* öffnet das exportierte Dokument als **.html-File in MS Word**. Um die Datei als Word-File zu speichern, folgen Sie bitte den Schritten, die dem Dokument vorangestellt sind:

Hinweis: Dieses Dokument ist als HTML-Datei (Website) geöffnet. Gehen Sie folgendermaßen vor, um das Dokument als Word-Datei zu speichern:

- 1. Klicken Sie im Menü **Datei** auf **Speichern unter**.
- 2. Führen Sie im Dialogfeld **Speichern unter** folgende Schritte durch:
	- a. Klicken Sie im Feld **Speichern in** auf den Speicherort, an dem Sie die Datei speichern wollen.
	- b. Klicken Sie im Feld **Dateityp** auf **Word-Dokument**.
	- c. Klicken Sie auf **Speichern**.

 **Export als Excelfile:** Durch Klick auf die Schaltfläche Export Excel erscheint der Dateidownloadhinweis. Klicken Sie auf Öffnen oder Speichern.

Im Excel-Format werden für Zeitschriften mit Impakt-Faktor (diese sind in den Web of Science-Indices Science Citation Index Expanded (SCIE) und Social Science Citation Index (SSCI) gelistet) das jeweilige Quartil ausgewiesen. Auch ist hier ersichtlich, ob es sich um eine Publikation aus dem Top 10 %-Bereich handelt. Über die in der FLD hinterlegten Indices (Web of Science: SCIE, SSCI und A&HCI, Index

theologicus, VHB-Jourqual) informieren wir Sie gerne [\(fld@uibk.ac.at\)](mailto:fld@uibk.ac.at).

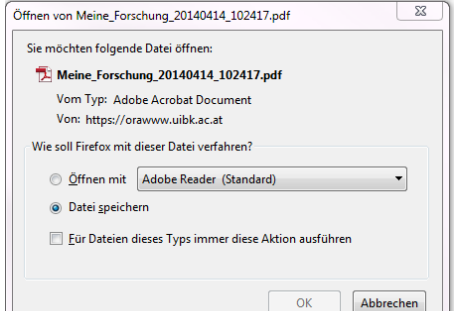

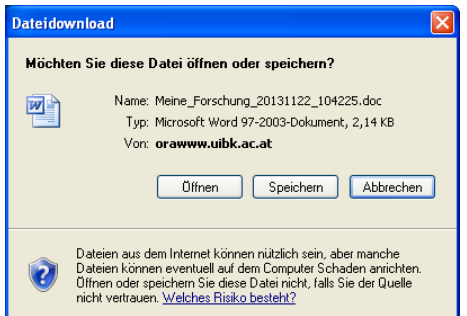

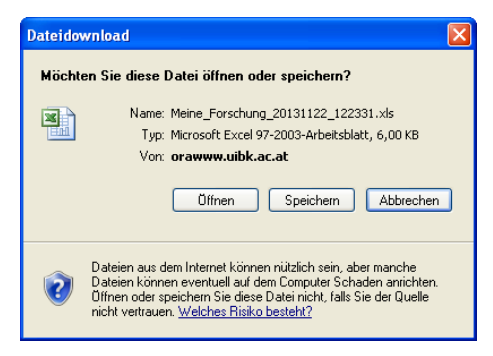

 $\overline{(\overline{(\overline{X})})}$ 

 **Litera Mechana Export:** Für den Export klicken Sie bitte auf die Schaltfläche **E** Literar Mechana. Es erscheint ein Dateidownloadhinweis. Klicken Sie auf Öffnen oder Speichern.

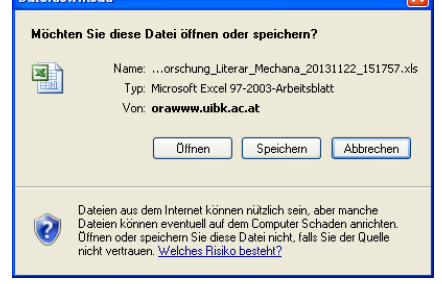

 **Export als RIS-Datei:** Das RIS-Format ist ein Datenaustauschformat, das von einer Reihe von Referenzmanagern, wie zB Endnote und Citavi, verwendet wird. Der Import einer in *Meine Forschung* exportierten RIS-Datei funktioniert derzeit optimal für das Programm Endnote. Für Citavi ist es in der derzeitigen Version noch nicht möglich, alle FLD-Daten mittels RIS fehlerfrei zu importieren, da Citavi nicht alle Möglichkeiten ausschöpft, die das RIS-Format bietet.

Für den Export klicken Sie bitte auf die Schaltfläche **& RIS-Datei** . Es erscheint ein Dateidownloadhinweis. Klicken Sie auf Öffnen oder Speichern.

 **Export als Bib TeX-Datei:** Bib TeX ist ein Austauschformat zur Erstellung von Literaturangaben und -verzeichnissen in TeX- oder LaTeX-Dokumenten. Die BibTeX-Exportdateien können auch auf anderen Plattformen wie z.B. ORCID (orcid.org) hochgeladen werden. ORCID stellt jedoch weniger Kategorien im Bereich der Publikationen dar, als in der FLD möglich sind. Mitunter ist eine händische Nachbearbeitung auf den Plattformen wie ORCID nötig

Für den Export klicken Sie bitte auf die Schaltfläche **E** BibTeX . Es erscheint ein Dateidownloadhinweis. Klicken Sie auf Öffnen oder Speichern.

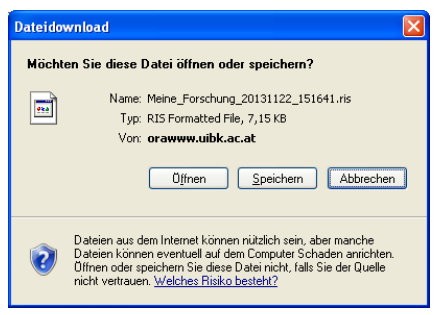

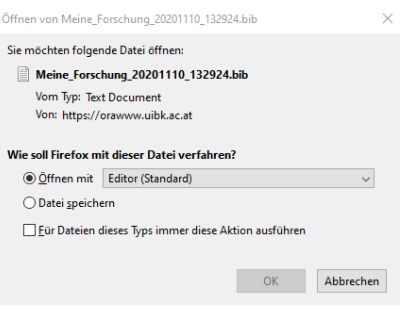